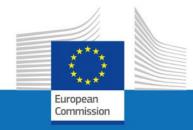

# **USER GUIDE**

**SYSPER POST ACTIVITY** 

# EULOGIN4LIFE MODIFICATION OF ADDRESS & PHONE NUMBER

By PMO Pensions - Post Activity It Team

**PMO.2** 

March 2022

#### EULOGIN4LIFE-MODIFICATION OF ADDRESS AND PHONE NUMBER

| MAIN CONTENT |                                    | 1  |
|--------------|------------------------------------|----|
| <u>1.</u>    | HOW TO ACCESS SYSPER POST ACTIVITY | 3  |
| <u>2.</u>    | THE "PERSONAL DATA" SUBMENU        | 3  |
| <u>3.</u>    | THE "PRIVATE ADDRESS" TAB          | 5  |
| <u>4.</u>    | HOW TO CHANGE YOUR PHONE NUMBER    | 9  |
| <u>5.</u>    | HOW TO CHANGE YOUR EMAIL ADDRESS   | 17 |
| <u>6.</u>    | WHOM TO CONTACT?                   | 20 |

## 1. How to access Sysper Post Activity

To start SYSPER, use the link <a href="https://myremote.ec.europa.eu/">https://myremote.ec.europa.eu/</a> and click on "web applications". Log in, and access "Sysper Post Activity".

#### 2. The "Personal data" submenu

In order to change your phone number or your email address, please open the Menu by clicking on the little arrow beside "Menu".

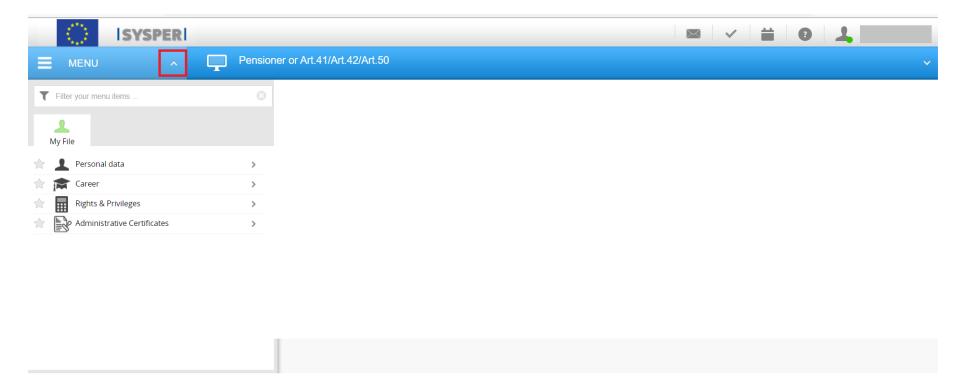

Open "Personal data" and choose "Addresses & contact persons".

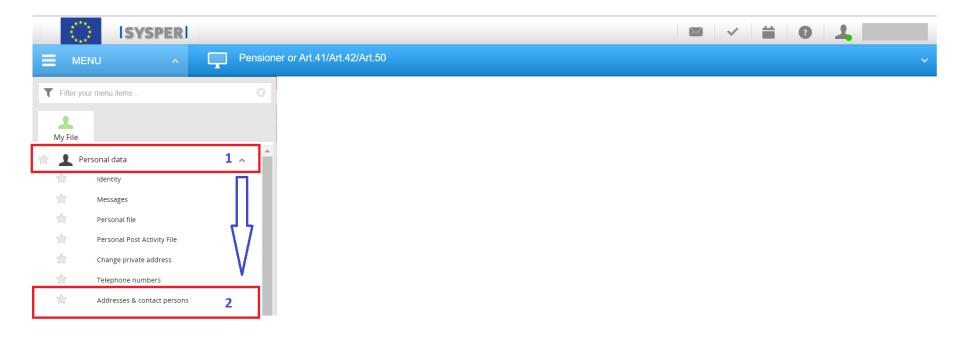

#### 3. The "Private address" tab

You can now start changing your telecom details by clicking on the "change my private telecoms" button.

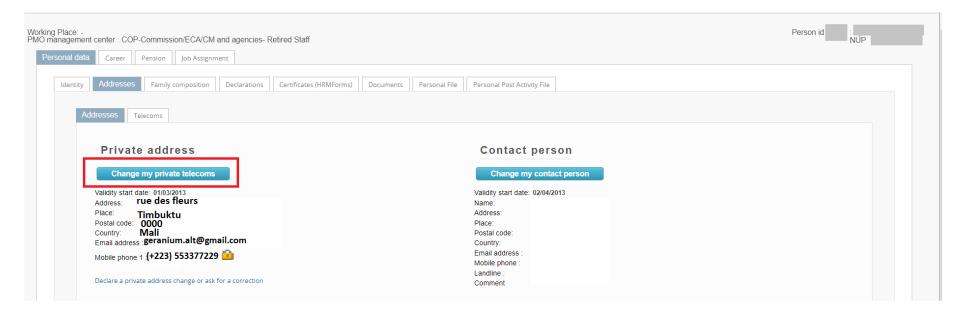

A pop-up page will display your existing telecoms details.

Your phone number consists of three fields:

One for the **Country Code Phone Number**, which is automatically repeated into the second field and your **Phone Number** in the third field.

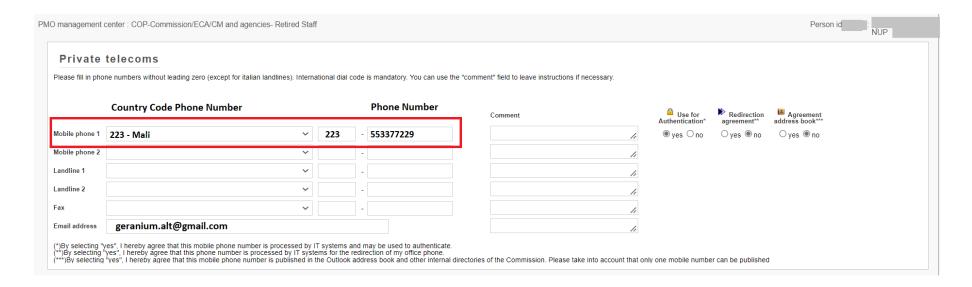

On the right of the "Comment" field, there are three options you have to verify:

- 1. you have always to tick if this is a phone number linked to your EULOGIN4LIFE. You need this to be able to authenticate.
- 2. you have to tick ® no
- 3. you have to tick ®no

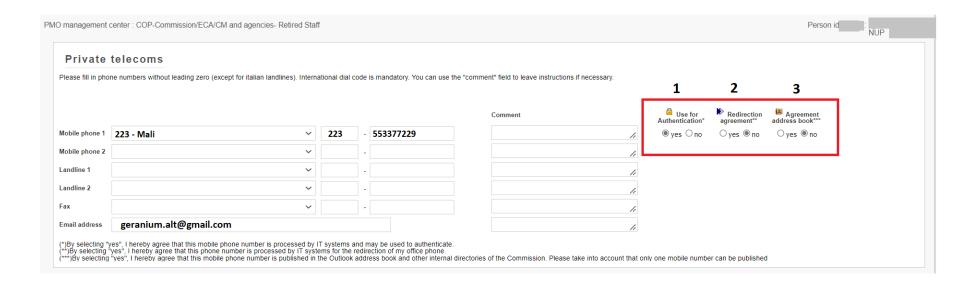

The email address displayed at the bottom, is the one used for your EULOGIN4LIFE account.

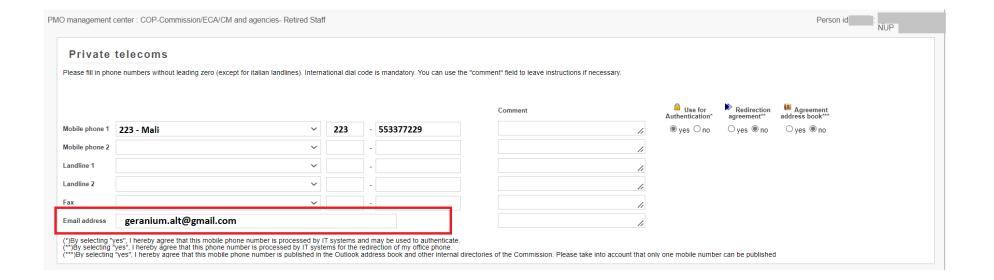

## 4. How to change your phone number

We strongly recommend not to erase your current number immediately, but just to add the new phone number.

This will allow you to test if your EULOGIN4LIFE works with the new number, and avoiding as well any potential disruption of your access.

1. Open the *Country Code Phone* number drop down menu and choose the relevant country.

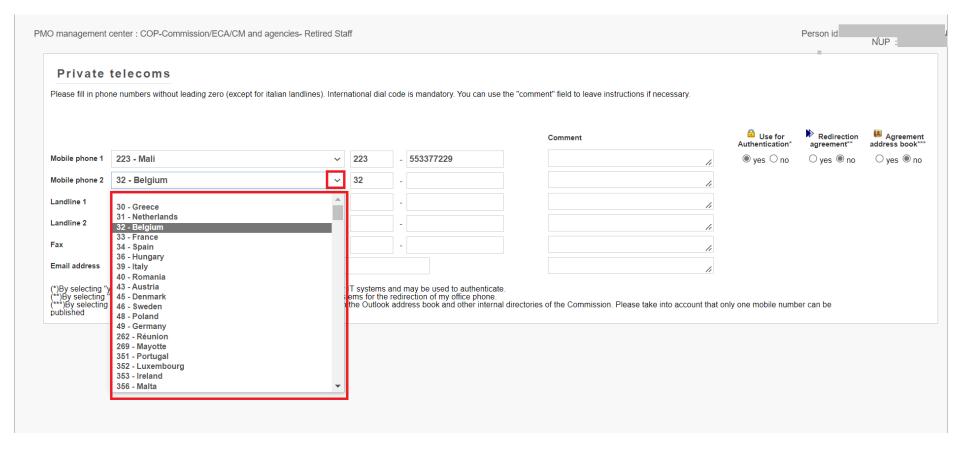

then add your **new** phone number.

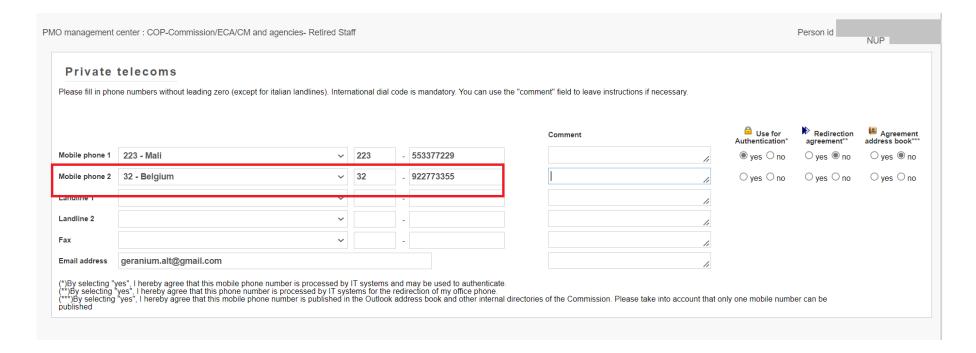

#### and check the options as follows:

- 1. you have to tick (if you like to use this number for your EULOGIN4LIFE access)
- 2. you have to tick ® no
- 3. you have to tick ®no

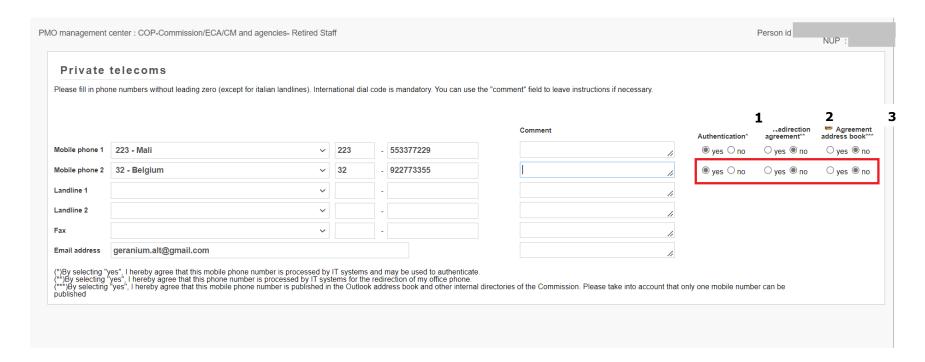

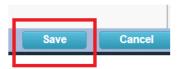

You can now"Save"

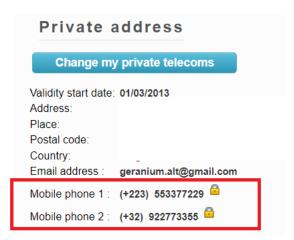

Be aware that SYSPER could take up to 24 hours to update your EULOGIN4LIFE details. Therefore please wait and do the login test the day after this modification.

If the day after you can log in with the new phone number, <u>you have</u> to stop or delete the old one, since only one number can be used for your EULOGIN4LIFE.

Two options are feasible:

1. you can prevent your old number to be used for authentication by ticking the option in the Guse for Authentication\* field.

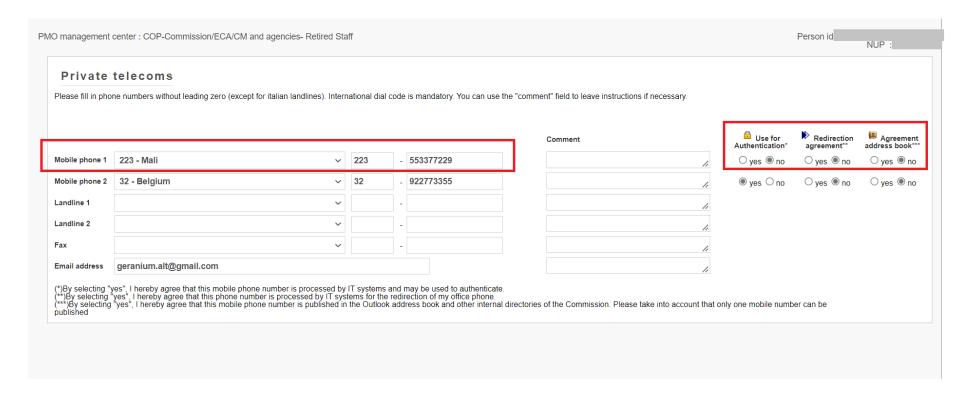

2. you can delete the old phone number by selecting the "blank space", on the top of the "Country Code phone number" drop down menu and

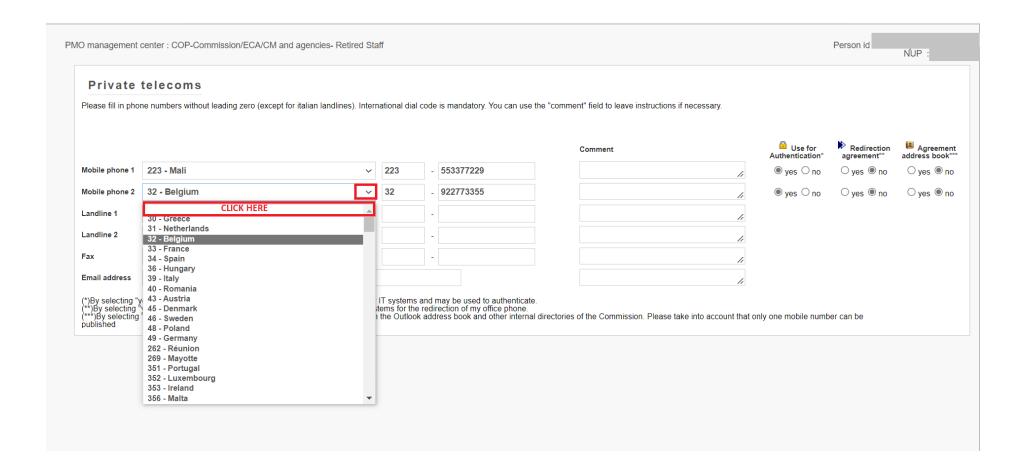

delete the phone number. Also remove any potential text in the comment field.

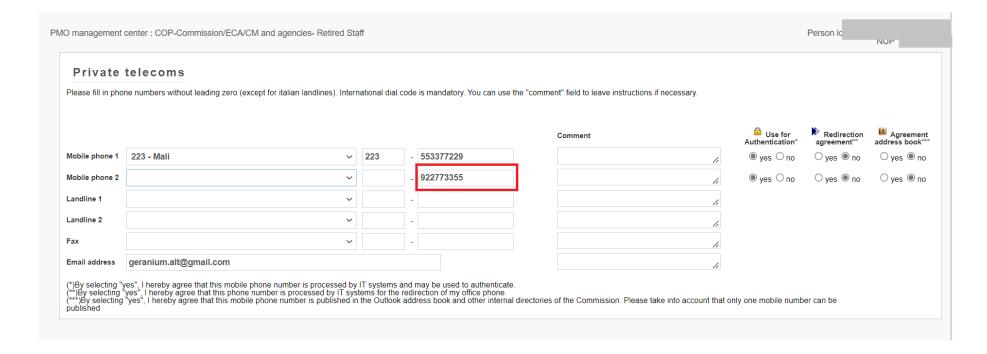

When everything related to your old phone number is deleted,

Cancel

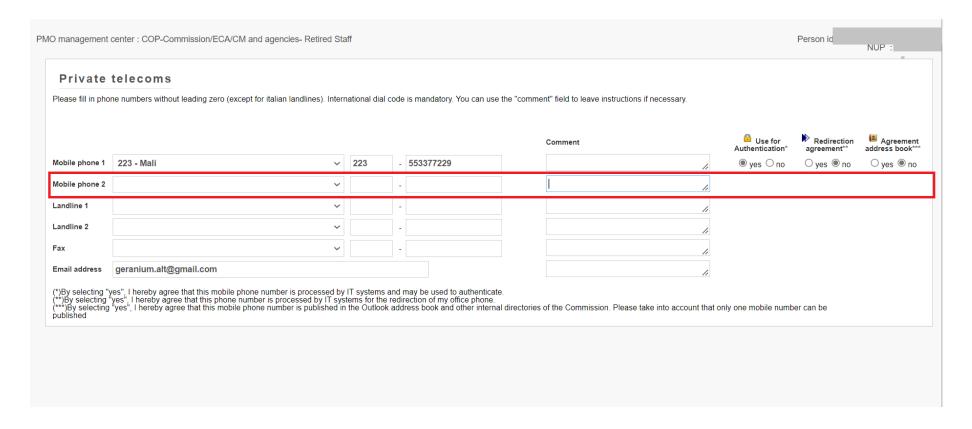

you can now "Save"

# 5. How to change your Email address

Click on the "change my private telecoms" button.

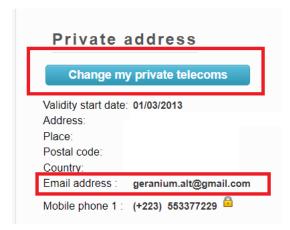

#### Go to the Email address field and

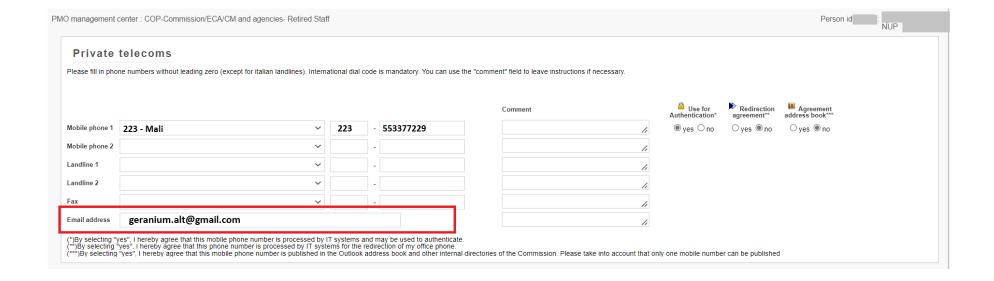

#### encode the new Email address

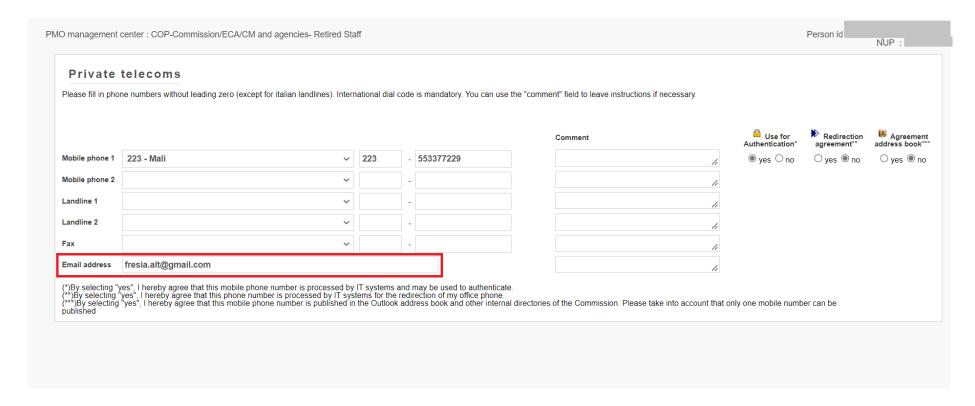

You can now "Save"

Save

Cancel

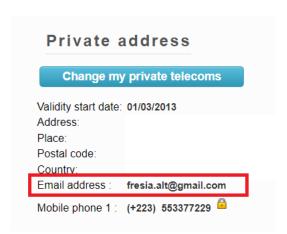

#### 6. Whom to contact?

For any technical issue, please contact DIGIT HELPDESK:

#### EC-CENTRAL-HELPDESK@ec.europa.eu

For any declaration-related issue, please contact:

#### PMO-PENSIONS@ec.europa.eu

Tel: + (32-2)-297 88 00 extension nº 1

(Monday, Wednesday, Friday from 9:30 to 12:30)